# **Tutorial**

# **Power Circle Tool**

**In this tutorial, you will learn how to create a Power Circle and be shown how to:**

- **Edit Control Points and Handles.**
- **Edit Parametric Settings.**
- **Create 5 different types of Circles.**

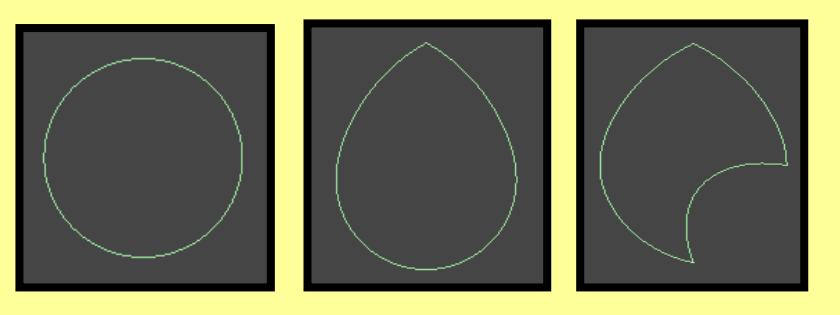

# **Tool Used In This Tutorial**

**This tutorial will be accomplished with the following tool:**

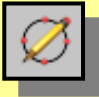

Power Circle tool **(Pwr\_Circle).**

## **Creating Power Circles**

**In this section we will discuss how to edit the:**

- A) Sketch Circle curve
- B) Single Bezier curve
- C) NURBS curve
- D) Bezier C1 curve
- E) Bezier C1 Segment

#### **A) Sketch Circle Curve**

Let's create a "Sketch Circle Curve".

- 1) Access the Power Circle tool  $\boxed{\varnothing}$ .
- 2) Under the Power Circle Parameters roll out, select the "Sketch Circle Curve" curve type.

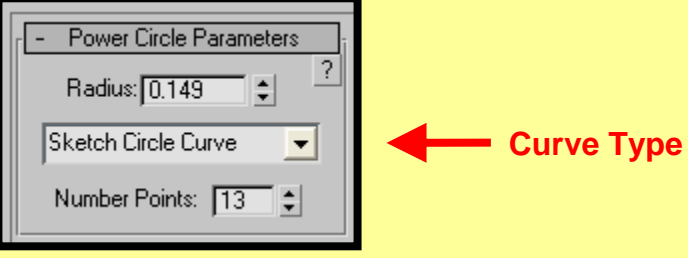

3) Click and Drag in a viewport. A single Circle shape will appear with the pre-defined "Sketch Circle Curve" curve type.

• The default "Sketch Circle Curve" uses 2 points (Center Point and Point on the Circle).

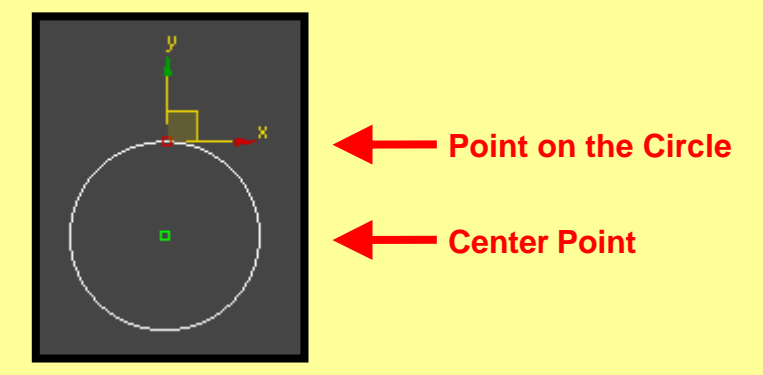

• You could have also Click once in a viewport. A single Circle shape will appear with the "pre-defined" Circle parameter settings. This execution applies to all the Power Circles.

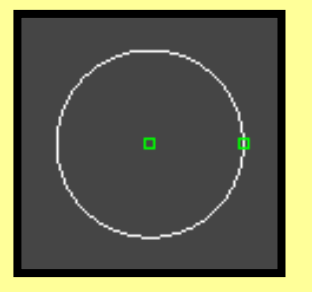

• Once you create a circle, by default, the Power Circle tool is still active. Without deselecting the Power Circle tool, click again in a viewport. A second Circle shape will appear with the same defined parameters as the previous Circle. This execution applies to all the Power Circles.

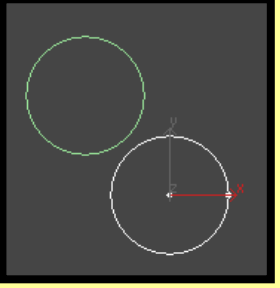

4) Select the point on the edge of the Circle. By moving this point, it will cause the circle to increase or decrease in size.

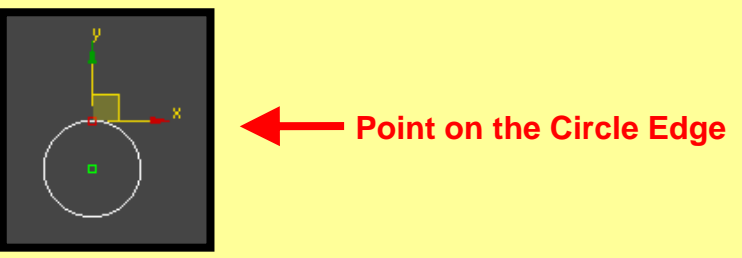

5) Select the "Center Point" of the Circle. By moving that point, it will increase or decrease the size of the selected circle. As you move the "Center Point", the circle will revolve around the vertices on the Edge of the Circle.

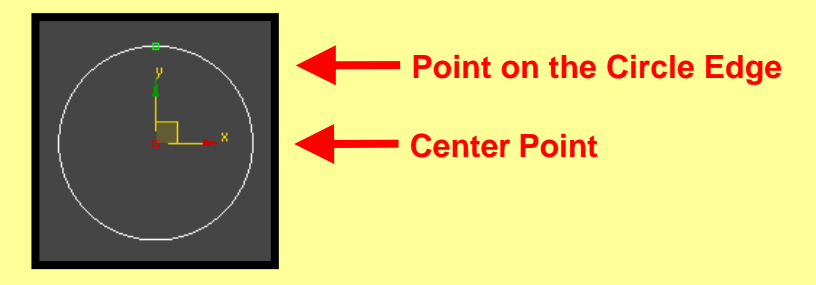

6) While the circle is selected, you can adjust the parameter settings to further influence the shape of your circle.

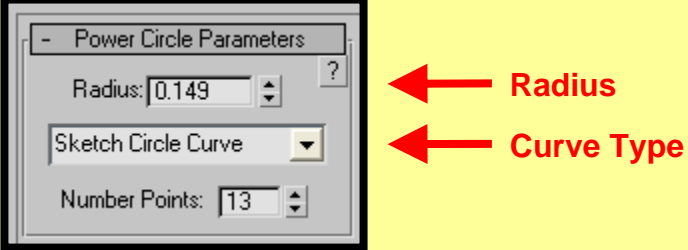

• The "Number Points" option has no effect on a "Sketch Circle Curve".

### **B) Single Bezier Curve**

Let's create a "Single Bezier Curve".

- 1) Access the Power Circle tool  $\boxed{\varnothing}$ .
- 2) Under the Power Circle Parameters roll out, select the "Single Bezier Curve" curve type.

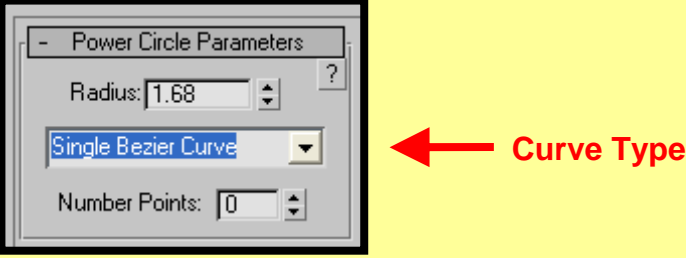

3) Click and Drag in a viewport. A single Circle shape will appear with the pre-defined "Single Bezier Curve" curve type.

• The default "Single Bezier Curve" contains a bezier curve with 3 "Smooth" points. You can change the number of "Smooth" points by adjusting the "Number Points" spinner. (This example uses 5 number points).

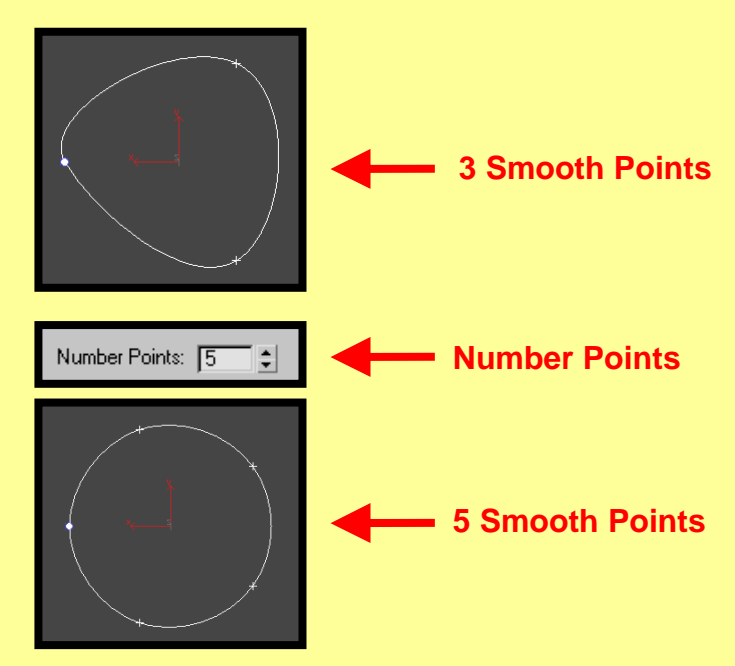

4) Select a smooth point on the edge of the Circle. By moving that point, it will create a warping effect on the circle.

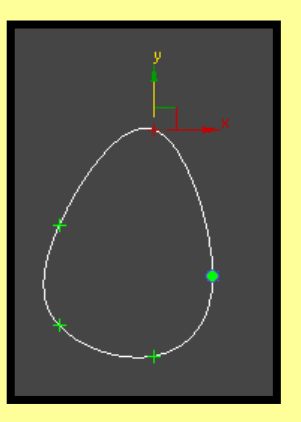

5) While the Single Bezier curve is selected, you can adjust the parameter settings to further influence the shape of your circle.

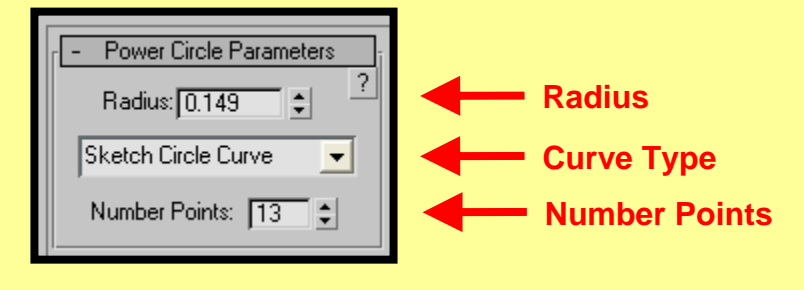

Let's create a "NURBS Curve".

- 1) Access the Power Circle tool  $\boxed{\varnothing}$
- 2) Under the Power Circle Parameters roll out, select the "NURBS Curve" curve type.

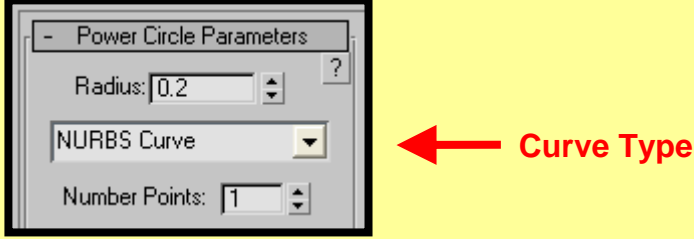

3) Click and Drag in a viewport. A single shape will appear with the pre-defined "NURBS Curve" curve type.

• The default "NURBS Curve" contains a rational sketch NURBS curve with 9 control points.

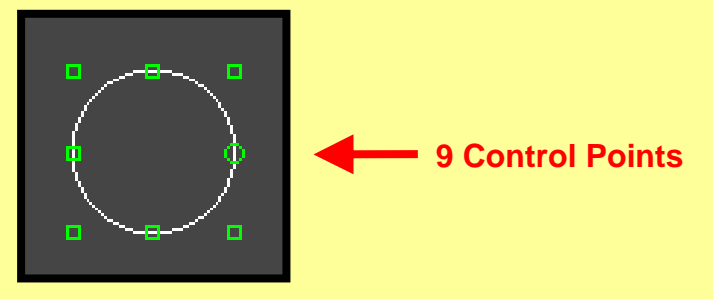

4). By moving the control points, you can create a wide variety of shapes.

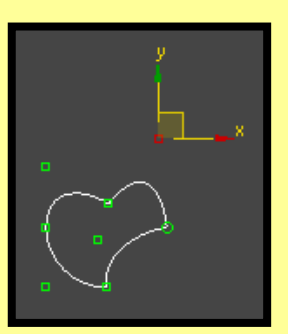

5) While the NURBS circle is selected, you can adjust the parameter settings to further influence the shape of your circle.

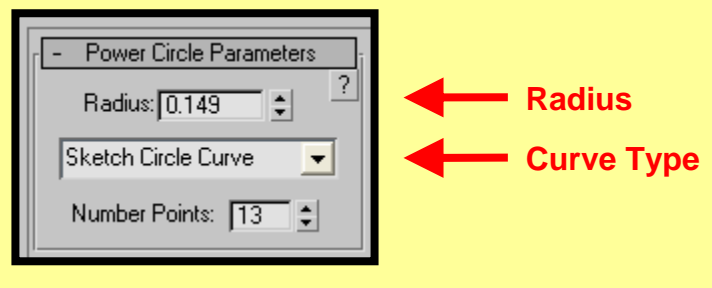

• The Number Points option has no effect on a "NURBS Curve".

Let's create a "Bezier C1 Curve".

- 1) Access the Power Circle tool  $\varnothing$
- 2) Under the Power Circle Parameters roll out, select the "Bezier C1 Curve" curve type.

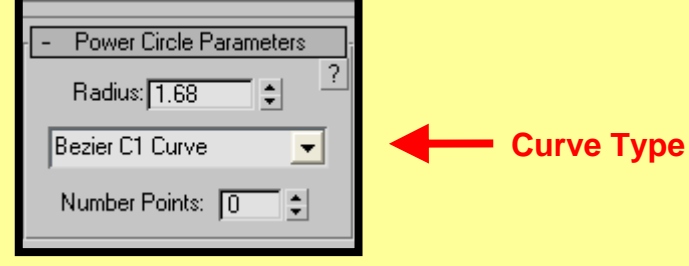

3) Click and Drag in a viewport. A single Circle shape will appear with the pre-defined "Bezier C1 Curve" curve type.

• The default "Bezier C1 Curve" contains a single Bezier Curve with three "C1" Points. You can change the number of "C1" points by adjusting the "Number Points" spinner. (This example uses 5 number points).

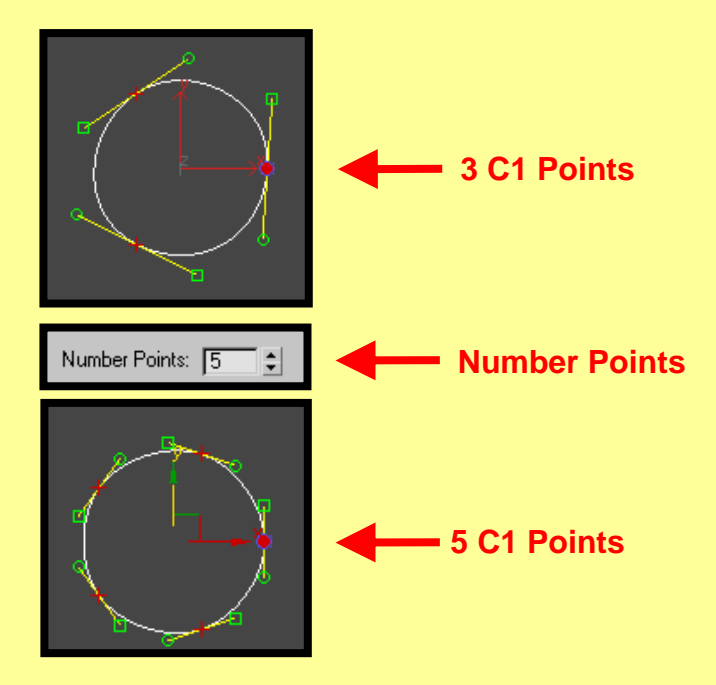

4) Select a C1 point on the edge of the Circle. By moving this point, it will create a warping effect on the circle.

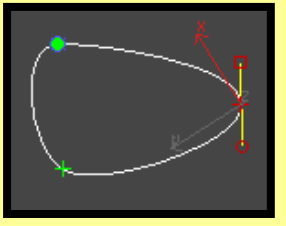

5) You can also manipulate the Control Handles by click and dragging.

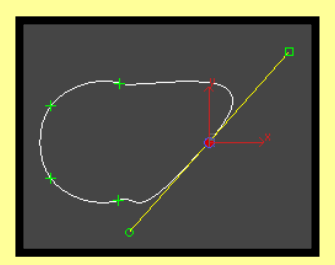

6) While the Bezier C1 curve is selected, you can adjust the parameter settings to further influence the shape of your circle.

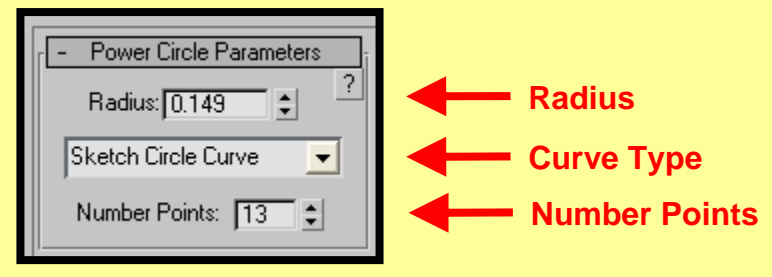

### **E) Bezier C1 Segment**

Let's create a "Bezier C1 Segment".

- 1) Access the Power Circle tool  $\boxed{\varnothing}$
- 2) Under the Power Circle Parameters roll out, select the "Bezier C1 Segment" curve type.

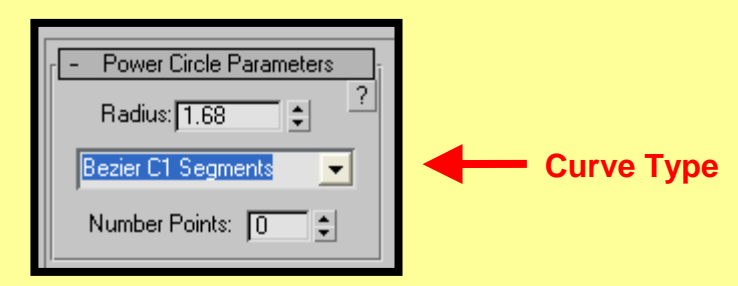

3) Click and Drag in a viewport. A single Circle shape will appear with the pre-defined "Bezier C1 Segment" curve type.

• The default "Bezier C1 Segment" curve contains Three "Multiple Bezier C1 Curve" points.

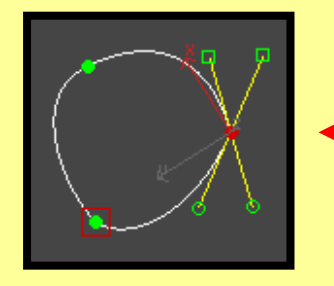

**3 "Multiple Bezier Curves" points**

• "Multiple Bezier Curves" have Two sets of control handles instead of One.

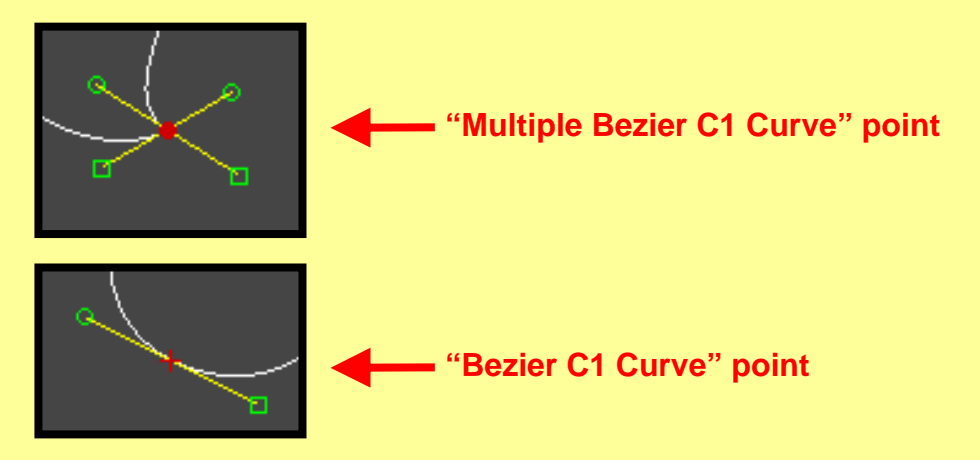

• You can change the number of "Multiple Bezier Curves" points by adjusting the "Number Points" spinner. (This example uses 5 number points).

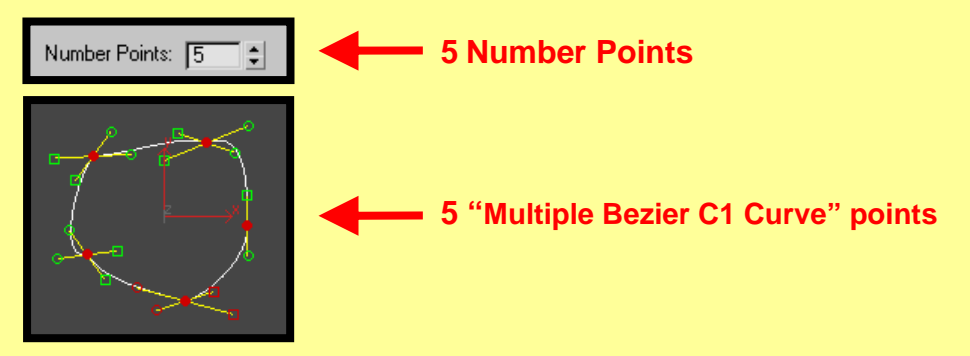

4) Select a "Multiple" C1 point on the edge of the Circle. By moving that point, it will create a warping effect on the circle.

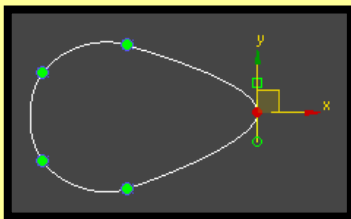

5) You can also manipulate the Control Handles of the "Multiple Bezier C1 Curve" to create some interesting effects.

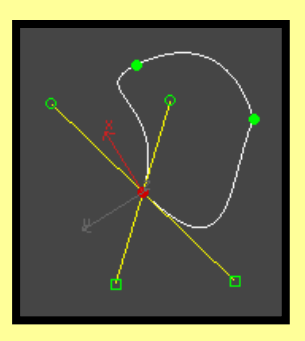

In this tutorial, you were shown how to create Power Circles using:

- Sketch Circle curve
- Single Bezier curve
- NURBS curve
- Bezier C1 curve
- Bezier C1 Segment

Also, shown how to modify circle shapes through control points and parameter settings.

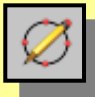

Power Circle tool **(Pwr\_Circle).**